# **Annual Performance Evaluation – Employee Self-Evaluation**

The first step of the annual evaluation process is for the employee to complete a Self-Evaluation.

- 1. Log into **Workday**
- 2. Click on your Inbox  $\leq$
- 3. Select the inbox item for **Self Evaluation: 2020/2021 Annual Performance Evaluation**
- 4. Complete each section of the evaluation

**Section: Results Achieved** – These are your goals for this review period  $(4/1/2020 - 3/31/2021)$ . Please ensure that all sections are complete. If you mark the goal completed, please make sure it has a completion date.

- 1. If you entered goals during the last performance period, your active goals will auto upload. If there are any missing goals, scroll to the bottom and click on "Add Existing Goal" and select the goals you wish to upload.
- 2. If no goals were previously entered, click on

Add to add a goal, and complete the form by entering the Goal, Category, Due Date (if unknown, select 03/31/2021), and the Status. If Status is complete, enter Completion Date.

- 3. To update a goal, click on  $\mathbb{Z}$  to edit a goal, enter comments regarding this goal in the Comment Box. NOTE: For any goal with status "Complete," you must enter the completion date.
- 4. When all goals have been updated, click
- 5. NOTE: if you click Add and no longer need to add another goal, click on the  $\leftarrow$  button

You may also click  $\times$  to delete a goal.

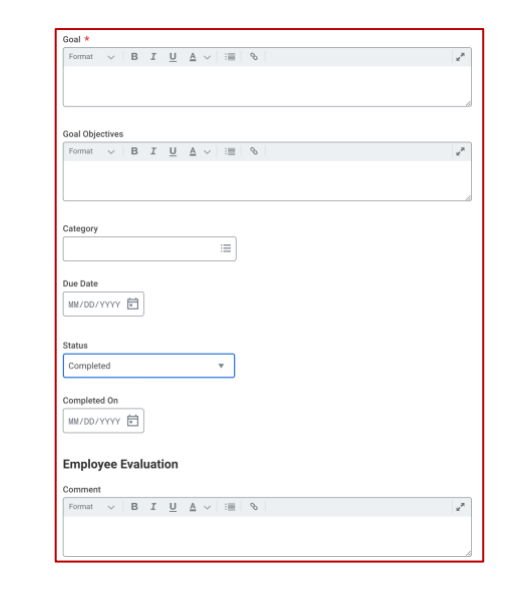

# **Section: Position Description**

- 1. Click on the edit  $\mathscr O$  button.
- 2. From the drop-down screen respond to the question, "Does your position description accurate reflect your major responsibilities?" and provide comments.
- 3. Click  $\begin{array}{c} \bullet \quad \text{Next} \quad \bullet \quad \text{to continue to next section.} \end{array}$

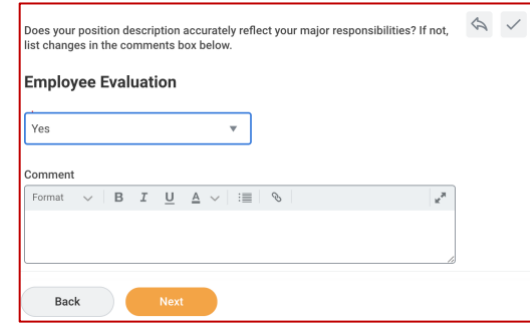

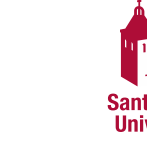

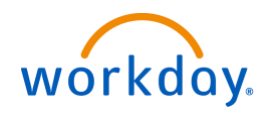

# **Annual Performance Evaluation – Employee Self-Evaluation**

### **Section: Performance Indicators**

- 1. For each Competency, click on the edit button and select a rating from the drop-down menu using the rating guide at the top.
- 2. Click in the Comment box to provide comments.
- 3. Once ALL competencies (6 for staff and 9 for managers) have been completed, click Next

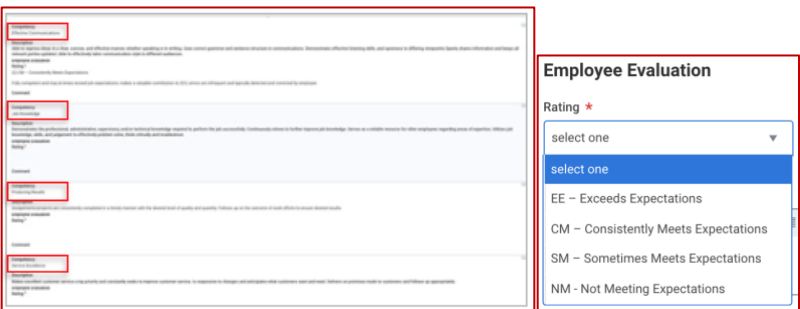

## **Section: Main Accomplishments**

- 1. Click on the edit  $\ell$  button.
- 2. List professional accomplishments achieved during the current review period.
- 3. Click Next  $\bullet$  Next to go to next section.

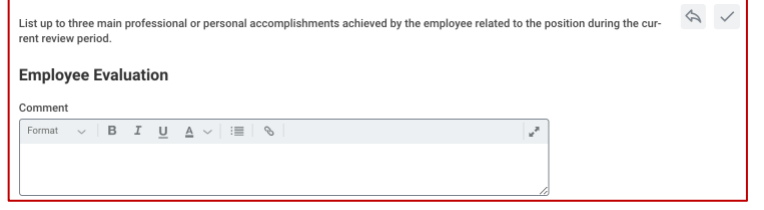

#### **Section: Goals for Next Review Period**

You will set a minimum of 3 goals for the next rating period (April 2021 – March 2022). Recommended Goal: Participate in at least one personal or professional development program to foster an enriched understanding of diversity, equity, and inclusion and its application to your department.

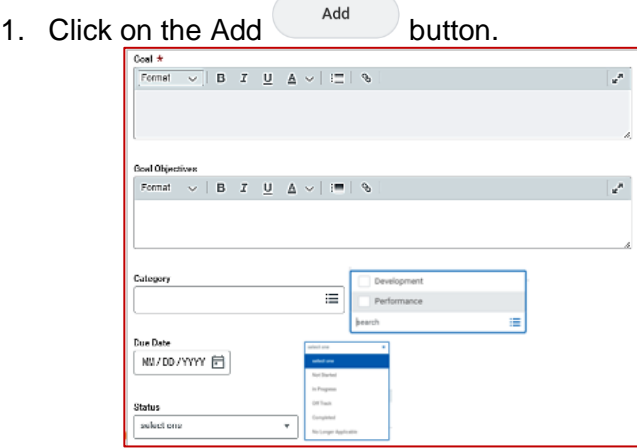

- 2. Enter Goals. All Goals must have a Goal, a Status (e.g. Not Started), a Category, and Due Date (if unsure, enter 03/31/2022).
- 3. Click on the Add  $\left( \begin{array}{c} \n\text{Add} \\
\text{But} \\
\text{But} \\
\text{Not} \\
\text{and}\n\end{array} \right)$ goals.
- 4. Click Next  $\begin{array}{c} \bullet \quad \text{Next} \quad \bullet \quad \text{to go to next section.} \end{array}$

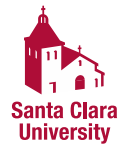

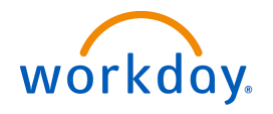

# **Annual Performance Evaluation – Employee Self-Evaluation**

### **Section: Supporting Documents**

- **- if none, click** Next
- 1. To upload supporting document, click on the the Add Add button.
- 2. Click on the Attach  $\left(\begin{array}{c}\n\text{m.t.} \\
\text{m.t.}\n\end{array}\right)$  button to select the file.
- 3. Repeat for additional attachments.
- 4. Click Next vertical to go to next section.

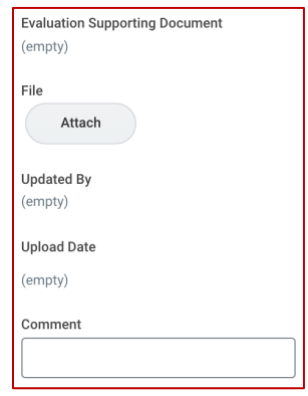

### **Summary Review**

1. Prior to Submitting your self-evaluation, you have an opportunity to review and edit. To edit any information,

click on the  $\ell$  button.

- 2. Once complete, click on the Submit button to send to your supervisor for completion.
- 3. You may receive an Error box when submitting. Please click on View All and fix any errors.

**View All** 

4. Once complete, click on the Submit button.

#### **Next Steps:**

 $\Omega$ 

9 Errors

- Your self-evaluation will be sent to your immediate supervisor and their manager for completion
- Your manager will be setting up a meeting to discuss your performance evaluation
- After meeting, you will receive a Workday inbox item to acknowledge that you have received your performance evaluation.
- **Click on Employee Acknowledgment and select the Status Acknowledged, add any comments, and**

**click on the Submit click** button to send to your supervisor for completion.

**Submit** 

**Submit** 

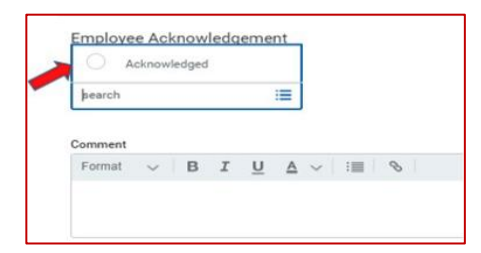

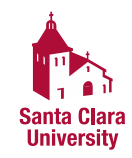

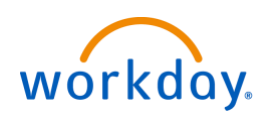